# **Сервис печатных форм «Erika»**

Документация по эксплуатации экземпляра программы

2022 г.

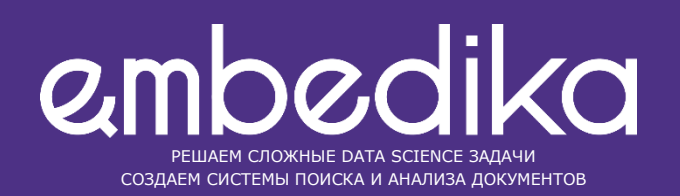

## **Содержание**

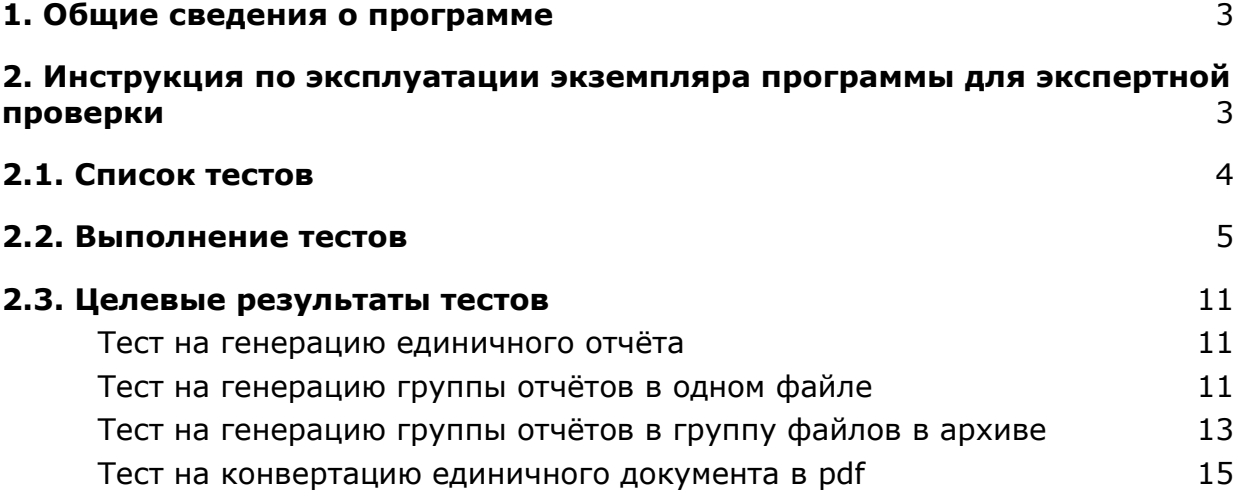

## <span id="page-2-0"></span>**1. Общие сведения о программе**

Сервис печатных форм «Erika» предназначен для следующей работы с файлами:

- конвертация файла в PDF;
- формирование отчетов по заранее заданным шаблонам.

Для конвертации доступны файлы в расширениях .doc и .docx.

Формирование отчета происходит на основе следующих входных данных:

- данные в формате JSON;
- файл-шаблон в расширении .doc и .docx содержащий метки, которые при формировании отчета заменяются на данные.

Работает на библиотеке Spire.Doc, которая имеет бесплатную и платную версии.

## <span id="page-2-1"></span>**2. Инструкция по эксплуатации экземпляра программы для экспертной проверки**

Для того чтобы проверить корректность функционирования программы для ее дальнейшей эксплуатации — выполните тестирование сервиса Erika на тестовом наборе документов и шаблонов.

Тестирование функционала заключается в отправке POST запросов с файлами на определенные URL и получения определенных ответов. При этом используется интерфейс сервиса REST API.

Файлы, необходимые для отправки запросов:

- для генерации отчета: файл-шаблон с расширением .doc/.docx и jsonфайл с данными;
- для конвертации: файл с расширением .doc/.docx.

#### **Файлы для тестирования под названиями «example.docx», «one.json», «merge.json», «convert-example.docx» приложены к данной инструкции.**

Для отправки POST-запросов воспользуйтесь программой Postman, которую нужно скачать с официального сайта: https://www.postman.com/downloads/

После установки и открытия программы, Вы увидите основной экран программы. Без входа в аккаунт и создания/входа в Workspace (рабочее пространство) доступно только локальное создание и отправка запросов в режиме Scratch Pad, без сохранения запросов и коллекций (наборов запросов) на сервере Postman.

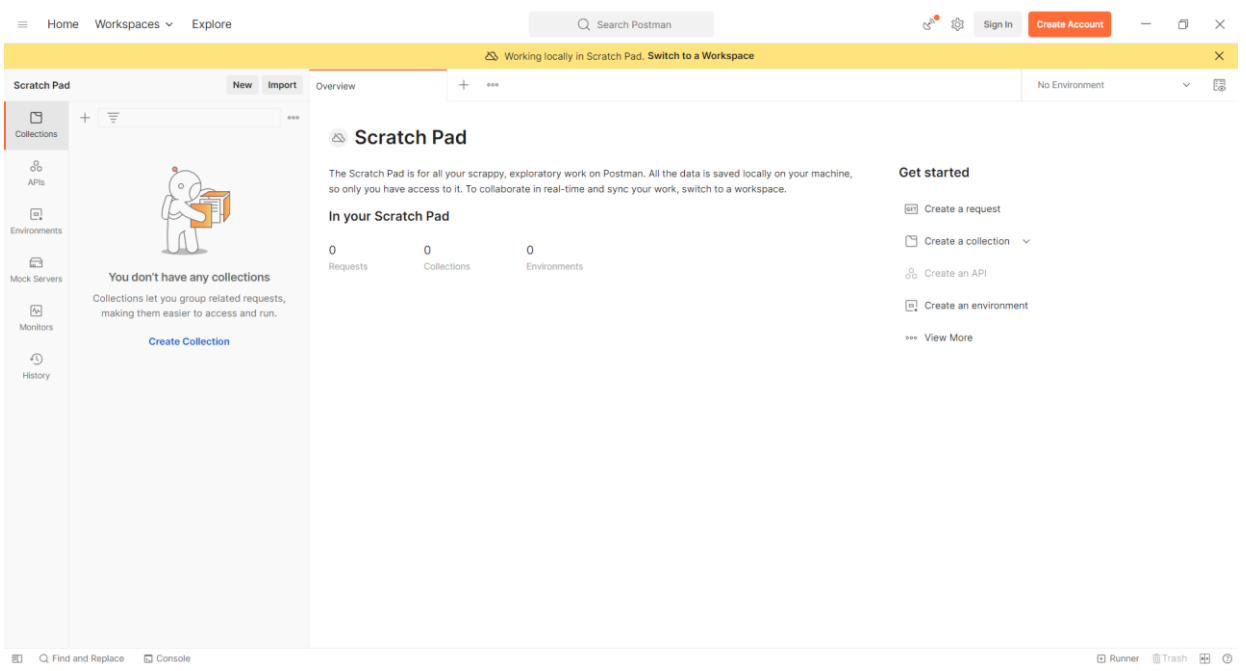

## <span id="page-3-0"></span>**2.1. Список тестов**

Необходимо провести несколько тестов, проверяющих функционал программы. Для удобства тесты и их описание разбиты на смысловые группы.

- 1. Тестирование генерации отчётов по шаблону.
	- 1.1. Тест на генерацию единичного отчета по шаблону. Используемые для тестирования данные: **URL запроса:** http://<IP-адрес ВМ>:8083/report/single **Файлы, используемые в запросе:** Поле «*file» - example.docx* Поле «*json» - one.json*
	- 1.2. Тест на генерацию группы отчетов в одном файле (в выходном файле каждый отчет будет начинаться с новой страницы). Используемые для тестирования данные: **URL запроса:** http://<IP-адрес ВМ>:8083/report/merge **Файлы, используемые в запросе:** Поле «*file» - example.docx* Поле «*json» - merge.json*
- 1.3. Тест на генерацию группы отчетов в группу файлов в архиве (в выходном файле - архив, содержащий в себе файлы с единичными отчетами). Используемые для тестирования данные: **URL запроса:** http://<IP-адрес ВМ>:8083/report/zip **Файлы, используемые в запросе:** Поле «*file» - example.docx* Поле «*json» - merge.json*
- 2. Тестирование конвертации файлов в pdf-формат.
	- 2.1. Тест на конвертацию единичного документа в pdf. Используемые для тестирования данные: **URL запроса:** http://<IP-адрес ВМ>:8083/convert **Файл, используемый в запросе:** Поле «*file» - convert-example.docx*

<IP-адрес ВМ> - это IP-адрес, который вы запомнили ранее в конце этапа "Запуск и получение IP-адреса". Пример полного URL: http://192.168.56.101:8083/convert.

Для проведения каждого из этих тестов необходимо повторить все шаги, описанные ниже.

Результаты тестов должны в целом совпасть с результатами, указанными в пункте «Целевые результаты тестов».

### <span id="page-4-0"></span>**2.2. Выполнение тестов**

1. Создайте новую коллекцию (набор запросов), для чего необходимо нажать пункт «Create a collection» в меню «Get started» на главной странице Postman, или воспользоваться кнопкой «+», расположенной в левом верхнем углу панели запросов.

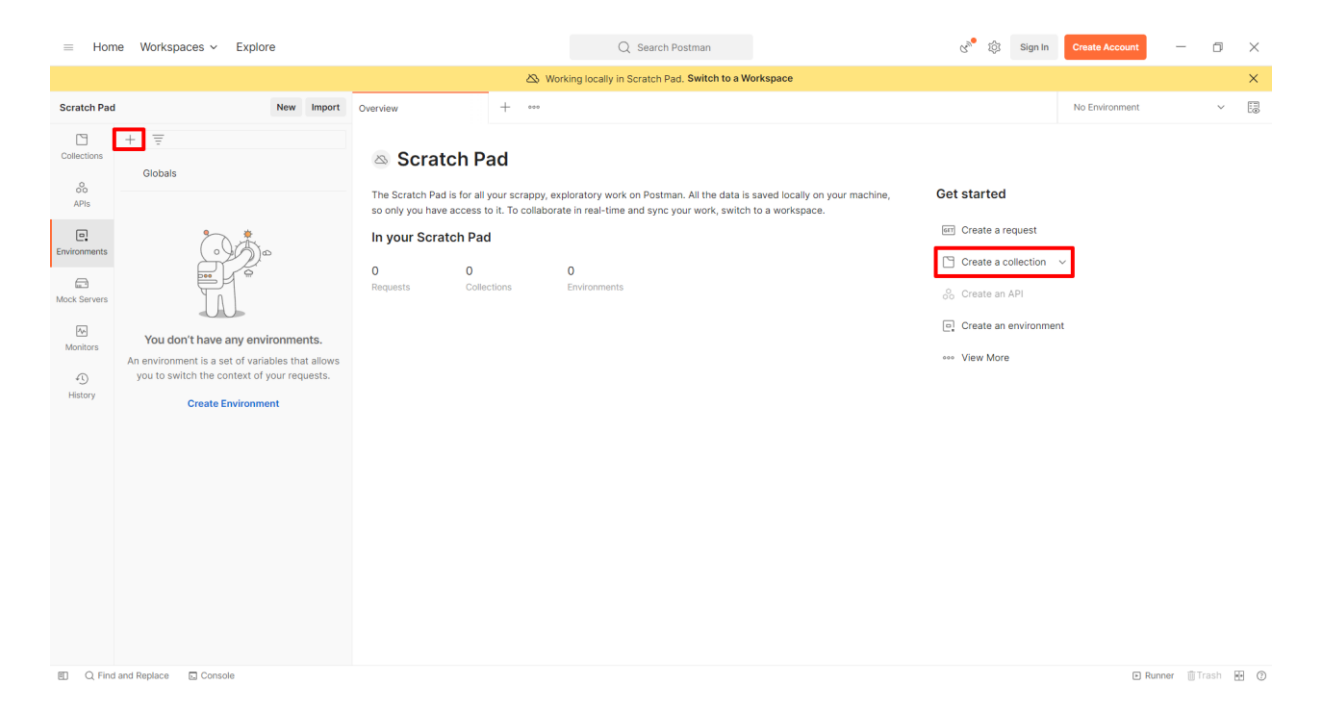

2. При создании коллекции можно сразу задать ей желаемое имя (например, «ErikaTesting»).

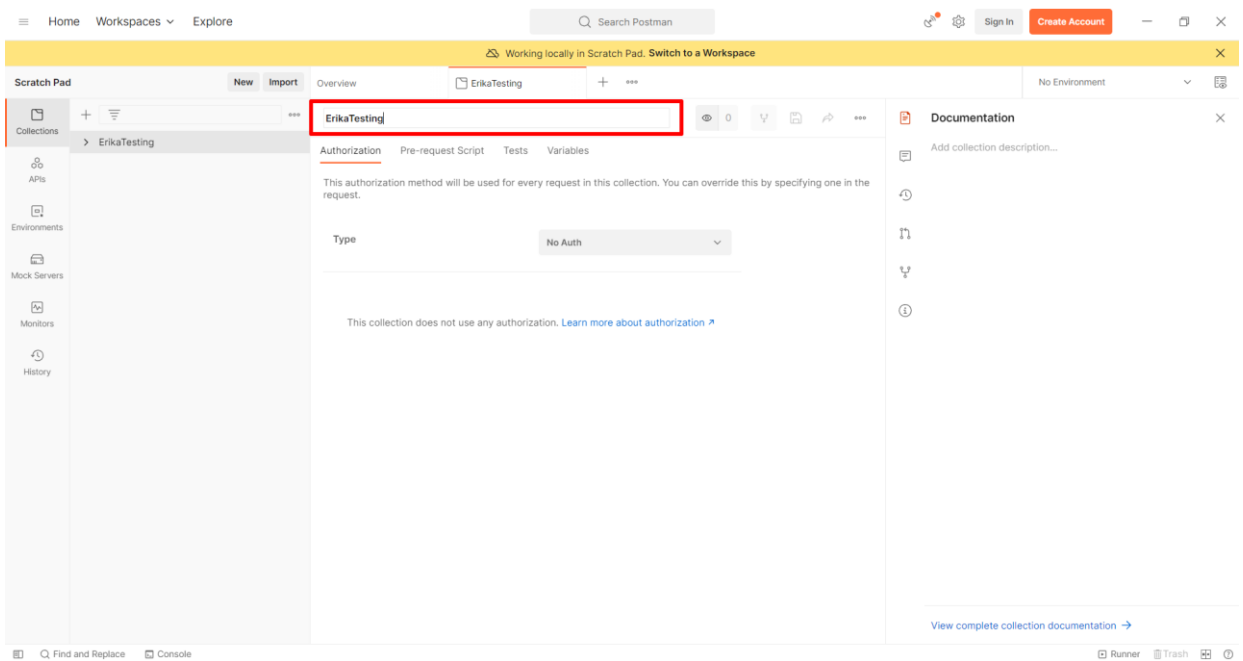

3. Создайте новый запрос, для чего нажмите на кнопку с изображением трех точек справа от названия коллекции и в выпадающем меню выберите пункт «Add request».

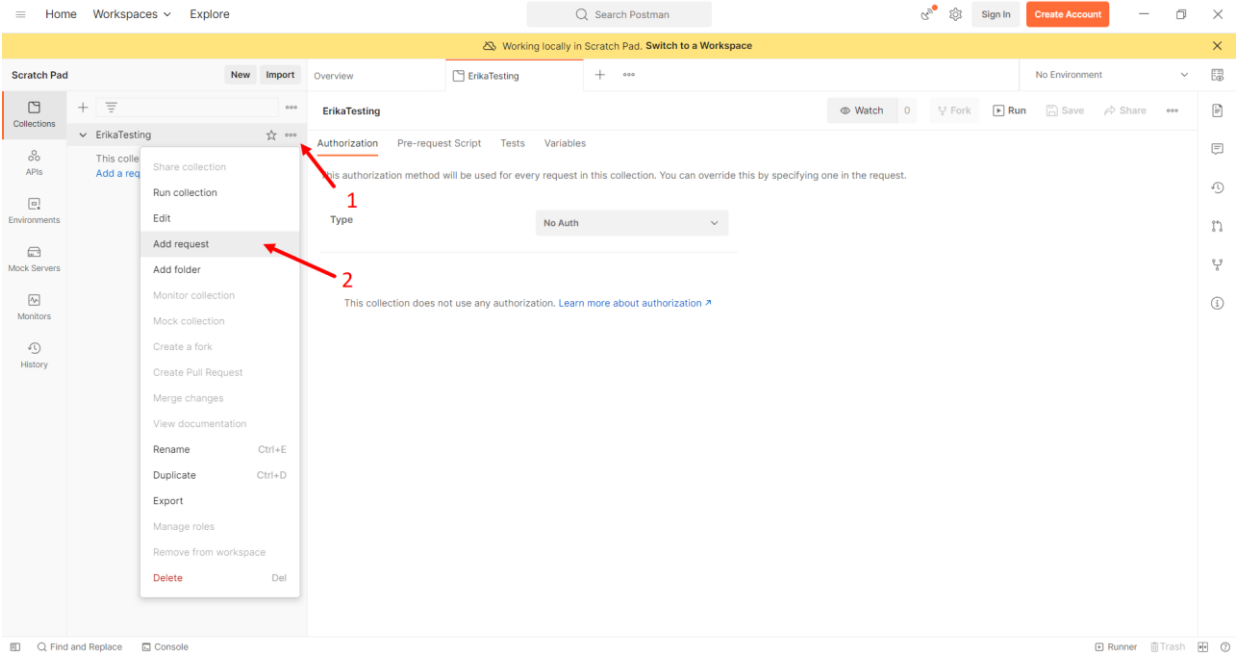

4. Задайте запросу имя, по аналогии с наименованием коллекции (при необходимости можно воспользоваться кнопкой карандаша), и выберите тип запроса POST, нажав на выпадающее меню слева от поля ввода URL запроса.

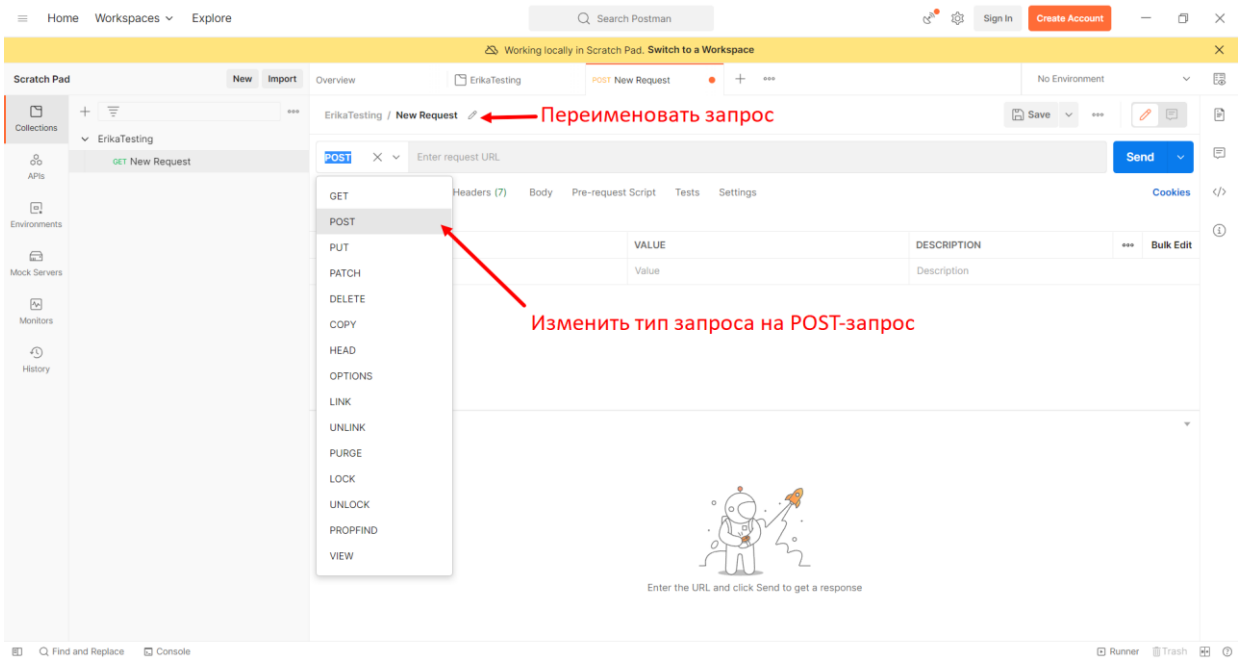

5. Далее необходимо перейти на вкладку Body запроса, в которой необходимо выбрать тип входных параметров «form-data». При этом в теле запроса появится таблица со столбцами «KEY», «VALUE» и «DESCRIPTION»

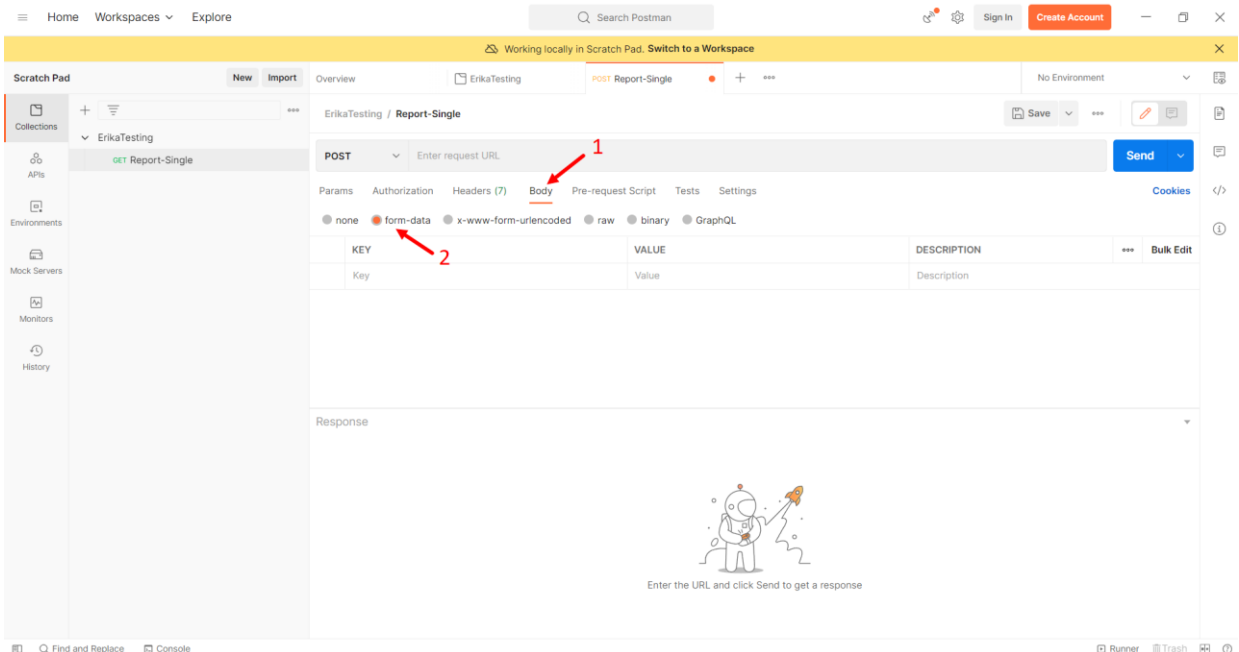

6. В столбце «KEY» необходимо указать в виде ключей (строк) названия полей (в случае генерации файлов - «file» и «json», а в случае конвертации - только «file»), а также сменить тип переменных на «File», нажав левой кнопкой мыши по всплывающей стрелке справа от указанного наименования ключа и выбрав соответствующий тип переменной.

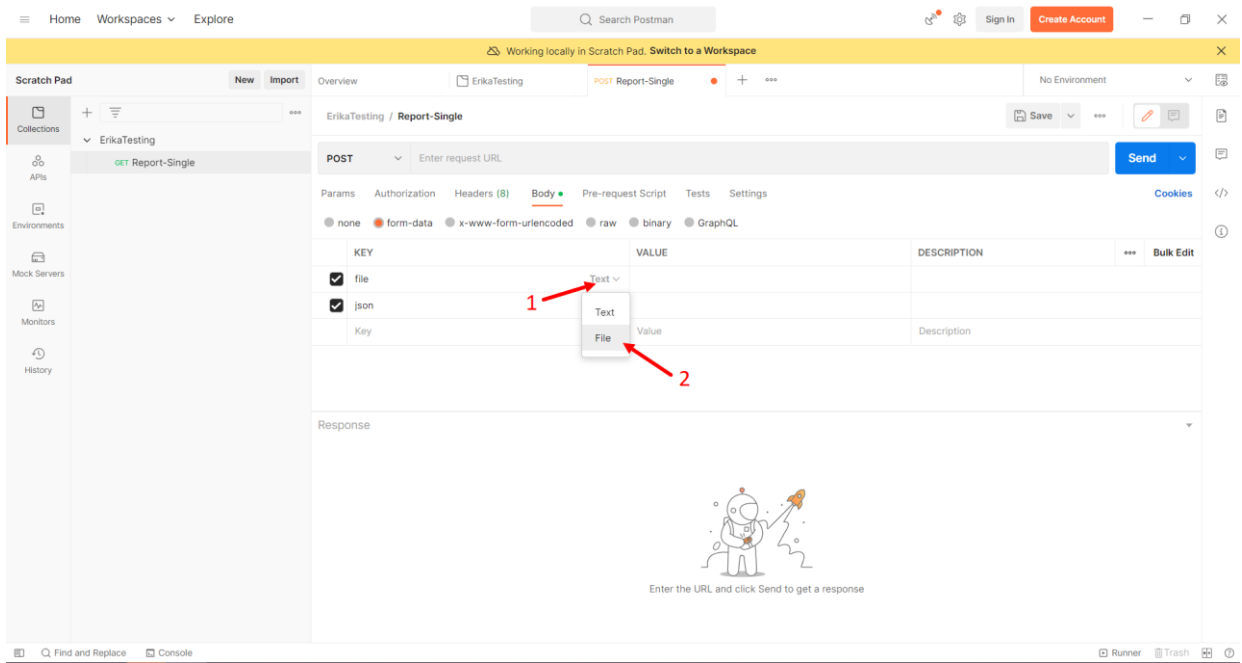

7. После выбора типа «File» в колонке «VALUE» появляется кнопка «Select Files», при нажатии на которую необходимо выбрать файлы для тестирования выбранного режима работы (перечисленные в главе 2.1 - Список тестов). На изображении приводится пример выбора файлов для генерации одиночного отчёта.

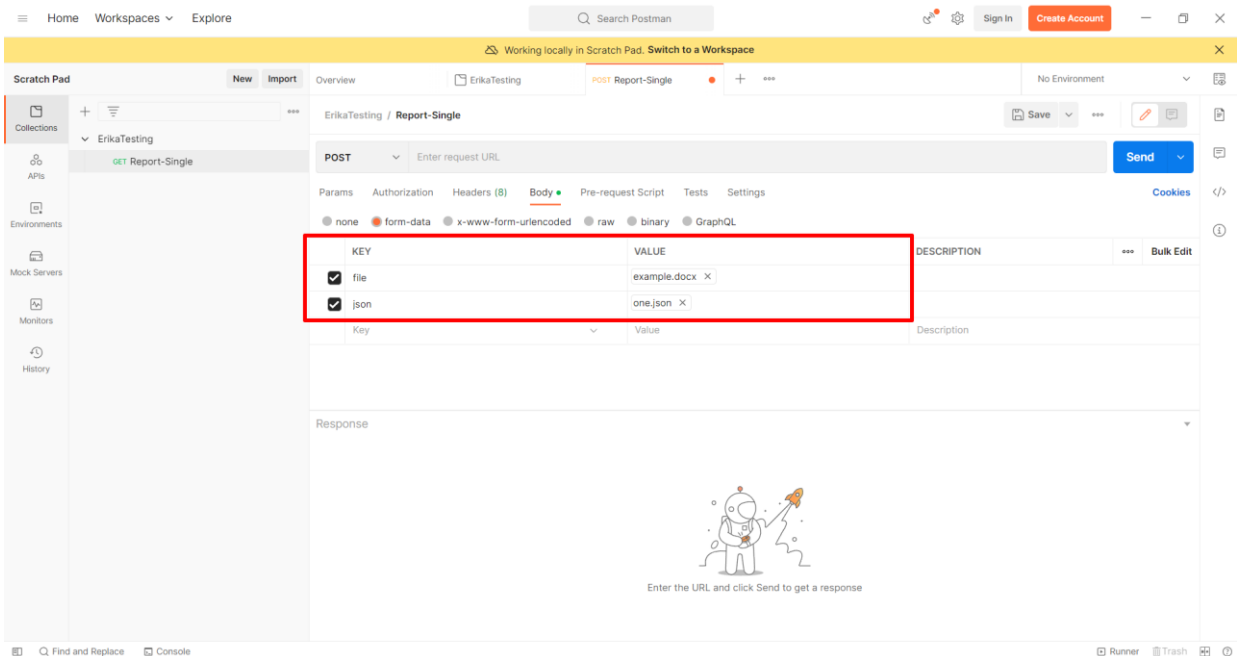

8. Затем введите необходимый URL для тестирования (указан выше в пункте «Список тестов») и нажмите кнопку «Save», чтобы сохранить запрос.

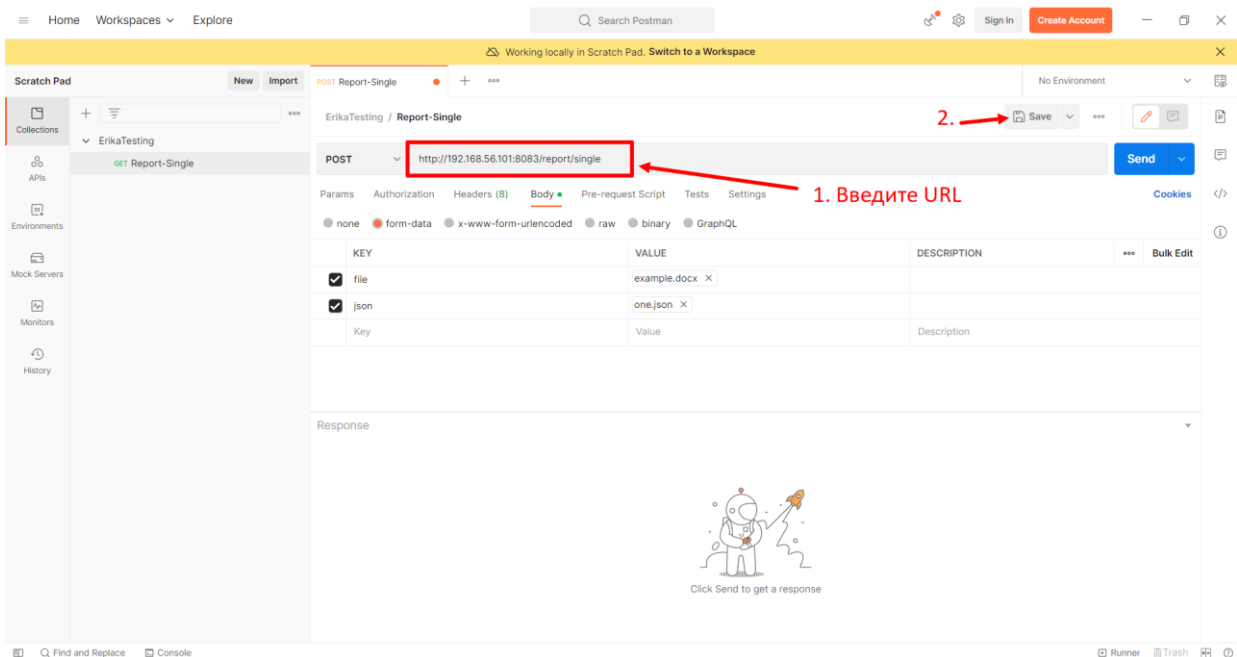

9. Поскольку на выходе получается файл, необходимо сразу сохранить его после выполнения запроса. Для этого необходимо нажать на стрелку справа от кнопки «Send» и выбрать в выпадающем меню вариант «Send and Download». Далее откроется стандартное системное окно скачивания файла.

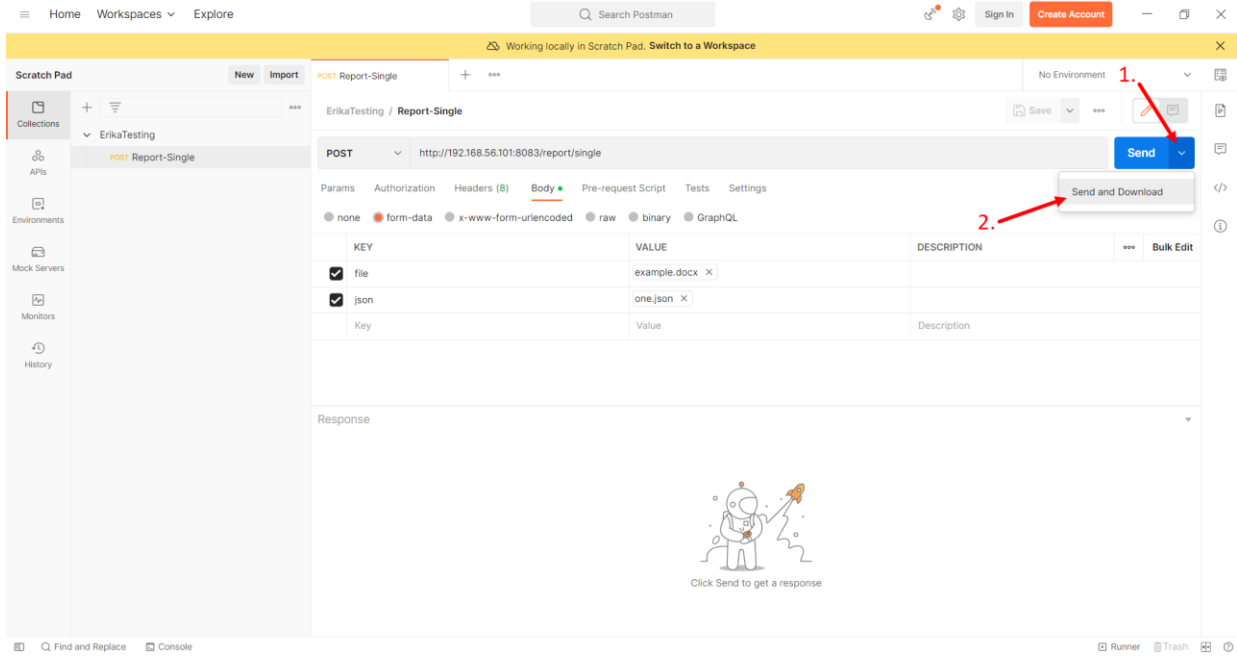

10.При необходимости, далее можно не создавать новые запросы, а просто менять URL и входные параметры, а затем выполнять запрос опцией «Send and Download», предварительно сохраняя его при помощи кнопки «Save». Однако рекомендуется создать внутри коллекции собственный запрос для каждого тестового случая.

## <span id="page-10-0"></span>**2.3. Целевые результаты тестов**

В результате проведения тестов программа должна выдать пользователю следующие результаты:

#### <span id="page-10-1"></span>**Тест на генерацию единичного отчёта**

Планируемый ответ - файл с одной страницей с содержанием вида:

Текстовая метка - метка ниже заменяется на значение указанного поля из json входных данных: значение поля HTML-метка - метка ниже заменяется на значение указанного поля из json входных данных как html: МОСКВА, 16 июн - РИА Новости. Дивиденды российских госкомпаний теперь должны будут составлять не менее половины скорректированной чистой прибыли, сообщили в пресс-службе правительства. Распоряжение о едином подходе к правилам в этой сфере подписал премьер-министр Ссылочная метка - метка ниже заменяется на значение указанного поля из json входных данных как гиперссылка: google Списочная метка - метка ниже заменяется на значение указанного поля из json входных данных как текст в виде списка: значение 1 значение 2 Списочная метка с шаблоном - метка ниже заменяется на значение указанного поля из json входных данных как текст в виде списка, заданного по шаблону: 1. значение 1 val<sub>2</sub> 2. значение 2 val22 Условная метка - метка ниже заменяется на значение указанного поля из json входных данных, если соответствует условиям отображения:

 $\mathbf{1}$ 

#### <span id="page-10-2"></span>**Тест на генерацию группы отчётов в одном файле**

Планируемый ответ - файл с двумя страницами с содержанием вида:

#### Первая страница

Текстовая метка - метка ниже заменяется на значение указанного поля из json входных данных:

значение поля

HTML-метка - метка ниже заменяется на значение указанного поля из json входных данных как html:

МОСКВА, 16 июн - РИА Новости. Дивиденды российских госкомпаний теперь должны будут составлять не менее половины скорректированной чистой прибыли, сообщили в пресс-службе правительства.

Распоряжение о едином подходе к правилам в этой сфере подписал премьер-министр

Ссылочная метка - метка ниже заменяется на значение указанного поля из json входных данных как гиперссылка:

#### google

Списочная метка - метка ниже заменяется на значение указанного поля из json входных данных как текст в виде списка:

значение 1

значение 2

Списочная метка с шаблоном - метка ниже заменяется на значение указанного поля из json входных данных как текст в виде списка, заданного по шаблону:

1. значение 1

val2

2. значение 2

 $val22$ 

Условная метка - метка ниже заменяется на значение указанного поля из json входных данных, если соответствует условиям отображения:

 $1\,$ 

#### Вторая страница

Текстовая метка - метка ниже заменяется на значение указанного поля из json входных данных:

значение поля 2

**HTML-метка** - метка ниже заменяется на значение указанного поля из json входных данных как html:

МОСКВА, 28 дек - РИА Новости. Цена золота на мировом рынке за 2022 год не претерпела больших изменений: если в конце 2021 года этот металл стоил чуть больше 1800 долларов за унцию, то и накануне 2023 года - находится примерно на том же уровне.

Но для инвесторов золото исполнило свою главную роль защитного актива в условиях падения рынков.

Ссылочная метка - метка ниже заменяется на значение указанного поля из json входных данных как гиперссылка:

#### Yandex

Списочная метка - метка ниже заменяется на значение указанного поля из json входных данных как текст в виде списка:

значение 1

значение 2

Списочная метка с шаблоном - метка ниже заменяется на значение указанного поля из json входных данных как текст в виде списка, заданного по шаблону:

3. значение 1

val2

4. значение 2

val22

Условная метка - метка ниже заменяется на значение указанного поля из json входных данных, если соответствует условиям отображения:

 $\mathbf{1}$ 

#### <span id="page-12-0"></span>Тест на генерацию группы отчётов в группу файлов в архиве

Планируемый ответ - архив с двумя файлами с содержанием вида:

Текстовая метка - метка ниже заменяется на значение указанного поля из json входных данных:

значение поля

HTML-метка - метка ниже заменяется на значение указанного поля из json входных данных как html:

МОСКВА, 16 июн - РИА Новости. Дивиденды российских госкомпаний теперь должны будут составлять не менее половины скорректированной чистой прибыли, сообщили в пресс-службе правительства.

Распоряжение о едином подходе к правилам в этой сфере подписал премьер-министр

Ссылочная метка - метка ниже заменяется на значение указанного поля из json входных данных как гиперссылка:

#### google

Списочная метка - метка ниже заменяется на значение указанного поля из json входных данных как текст в виде списка:

значение 1

значение 2

Списочная метка с шаблоном - метка ниже заменяется на значение указанного поля из json входных данных как текст в виде списка, заданного по шаблону:

1. значение 1

val2

2. значение 2

val22

Условная метка - метка ниже заменяется на значение указанного поля из json входных данных, если соответствует условиям отображения:

 $1\,$ 

#### Второй файл:

Текстовая метка - метка ниже заменяется на значение указанного поля из json входных данных:

значение поля 2

HTML-метка - метка ниже заменяется на значение указанного поля из json входных данных как html:

МОСКВА, 28 дек - РИА Новости. Цена золота на мировом рынке за 2022 год не претерпела больших изменений: если в конце 2021 года этот металл стоил чуть больше 1800 долларов за унцию, то и накануне 2023 года - находится примерно на том же уровне.

Но для инвесторов золото исполнило свою главную роль защитного актива в условиях падения рынков.

Ссылочная метка - метка ниже заменяется на значение указанного поля из json входных данных как гиперссылка:

#### Yandex

Списочная метка - метка ниже заменяется на значение указанного поля из json входных данных как текст в виде списка:

значение 1

значение 2

Списочная метка с шаблоном - метка ниже заменяется на значение указанного поля из json входных данных как текст в виде списка, заданного по шаблону:

3. значение 1

 $val2$ 

4. значение 2

val22

Условная метка - метка ниже заменяется на значение указанного поля из json входных данных, если соответствует условиям отображения:

 $\mathbf{1}$ 

#### <span id="page-14-0"></span>Тест на конвертацию единичного документа в pdf

Планируемый ответ - pdf-файл с содержанием вида:

## Портативная раскладная печатная (пишущая) машинка «Erika» (Эрика)

Легко переносимая портативная пишущая машинка Erika № 1, была впервые выпущена в 1910 году и была названа в честь единственной внучки Науманна. Эта пишущая машинка с тремя рядом клавиш, стала всемирно известной и экспортировалась в Англию и Францию под специальными торговыми марками «Bijou» и «Gloria».

После завершения тестирования, вы можете перейти к эксплуатации программы на ваших файлах. Поддерживаемый формат для загрузки — Microsoft Word (.doc/.docx), архивы в формате .zip, а также файл с данными для генерации в формате .json.